συµµετοχή σε τηλεδιάσκεψη αλλά και οι αιτήσεις που έχει κάνει ο ίδιος για συµµετοχή σε τηλεδιάσκεψη. Οι ειδοποιήσεις του συνδεδεµένου χρήστη εµφανίζονται και στην αρχική σελίδα της υπηρεσίας µετά τη σύνδεσή του.

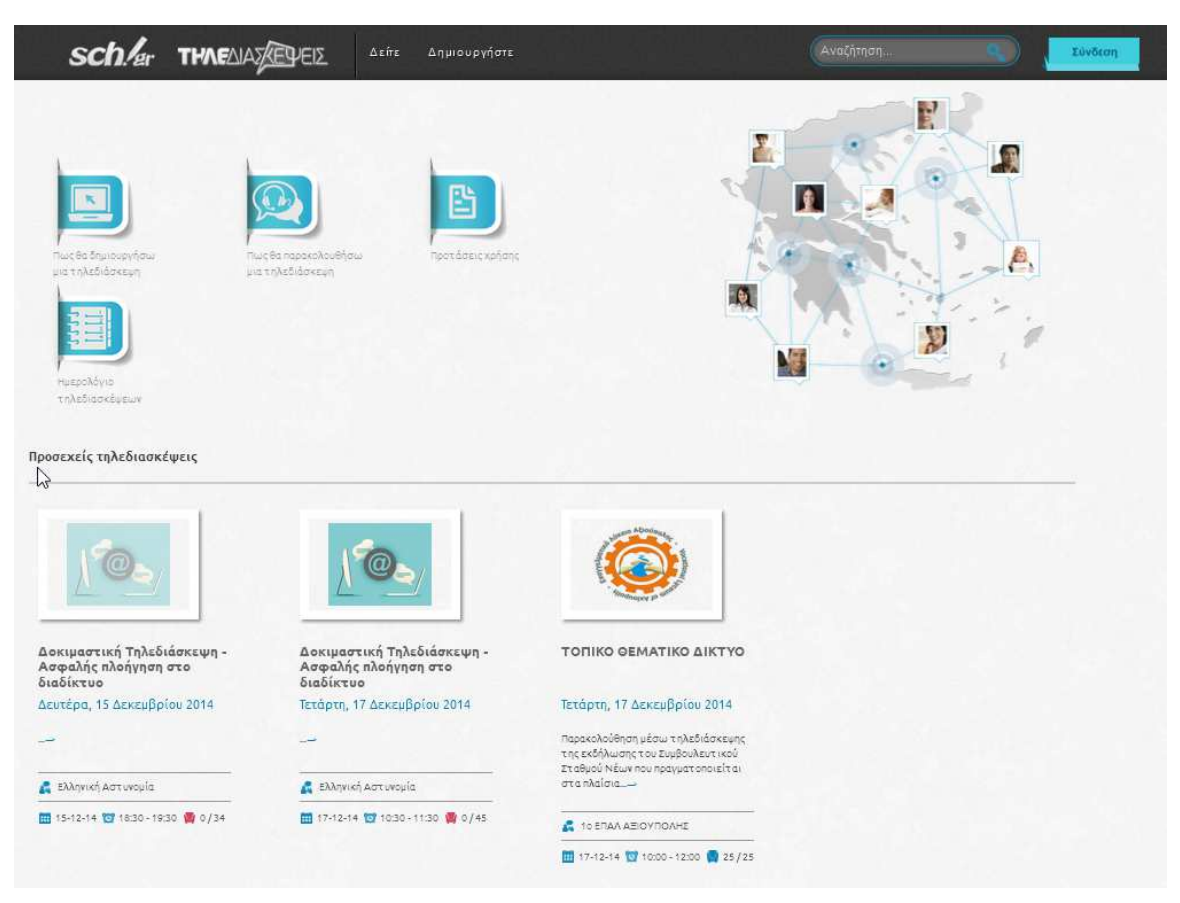

**Εικόνα 1 – Αρχική Σελίδα meeting.sch.gr** 

|              | <b>SChler THAEALAZEPEIE</b><br>Δείτε                         | Οι τηλεδιασκέψεις μου<br>Δημιουργήστε |                            | Αναζήτηση                      | Αποσύνδεση                          |
|--------------|--------------------------------------------------------------|---------------------------------------|----------------------------|--------------------------------|-------------------------------------|
| Έχω εγγραφεί | Έχω δημιουργήσει                                             |                                       |                            |                                | Δ Δοκιμαστικό Λύκειο E-SCHOOL (cti) |
| Ιστορικό     | $\blacktriangle$                                             | Εισηγητής Α                           | Ημερομηνία Α               | $\mathbf{D}$ pa $\Lambda$      | Θέσεις Α                            |
| @            | Ασφαλής πλοήγηση στο διαδίκτυο                               | Ελληνική Αστυνομία                    | Πέμπτη, 13 Νοεμβρίου<br>H. | $\left( \right)$ 11:00 - 13:00 | $\bigcup$ 0/51                      |
|              | Δοκιμαστική Τηλεδιάσκεψη - Ασφαλής<br>πλοήγηση στο διαδίκτυο | Ελληνική Αστυνομία                    | Τετάρτη, 12 Νοεμβρίου<br>m | $\circ$<br>$11:00 - 12:00$     | $\bigcup$ 0/95                      |

**Εικόνα 2 – Σελίδα «Οι τηλεδιασκέψεις µου»** 

## • **Περιγραφή**.

Στην περιγραφή µπορείτε να παρουσιάσετε αναλυτικότερα πιο θα είναι το αντικείµενο της τηλεδιάσκεψης καθώς και τα θέµατα που θα παρουσιαστούν.

# • **Υλικό**

Μπορείτε προαιρετικά να προσδιορίσετε χρήσιµο εκπαιδευτικό υλικό το οποίο θα µπορούν να λάβουν οι ενδιαφερόµενοι χρήστες. Οι επιτρεπόµενοι τύποι αρχείων είναι: pdf, doc, docx, ppt, pptx. Το µέγεθος του αρχείου δεν πρέπει να είναι µεγαλύτερο από 2MB, αλλά µπορείτε να ανεβάσετε πολλά διαφορετικά αρχεία µέχρι το επιτρεπόµενο όριο. Επιπλέον, µπορεί να επιλεγεί για κάθε αρχείο που προσθέτετε αν θα είναι διαθέσιµο µόνο στους συµµετέχοντες της τηλεδιάσκεψης ή σε όλους.

## • **Εικόνα**

Μπορείτε προαιρετικά να ανεβάσετε µια εικόνα η οποία θα φαίνεται σε όλες τις λίστες όπου θα εμφανίζεται η τηλεδιάσκεψή σας και πρέπει να αντιπροσωπεύει το περιεχόμενό της. Προτείνεται η εικόνα να έχει πλάτος 250px και ύψος 200px ώστε να µην εµφανίζεται παραµορφωµένη. Το αρχείο εικόνας µπορεί να είναι τύπου jpg, png, gif. Αν δεν ορίσετε κάποια εικόνα για την τηλεδιάσκεψη τότε θα οριστεί η προκαθορισµένη εικόνα από το σύστηµα.

### • **Έναρξη**

Προσδιορίστε την ηµεροµηνία και την ώρα που θα αρχίσει η τηλεδιάσκεψη. Η έναρξη της τηλεδιάσκεψης πρέπει να είναι τουλάχιστον 15 λεπτά µετά την τρέχουσα ηµεροµηνία και ώρα κατά τη διάρκεια δηµιουργίας της τηλεδιάσκεψης.

### • **∆ιάρκεια**

Προσδιορίστε την διάρκεια που θα έχει η τηλεδιάσκεψη. Η διάρκεια µιας τηλεδιάσκεψης µπορεί να είναι µία ή δύο ώρες.

## • **Συµµετοχή**

Προσδιορίστε τον τύπο της τηλεδιάσκεψης και τον τρόπο µε τον οποίο θα µπορούν οι χρήστες να δηλώσουν συµµετοχή σε αυτή. Με προσκλήσεις, Με έγκριση από τον εισηγητή, Ελεύθερη µε δήλωση συµµετοχής.

### • **Θέσεις**

Προσδιορίστε τον αριθµό των διαθέσιµων θέσεων στην τηλεδιάσκεψη. Ο αριθµός θέσεων µπορεί να είναι από τρεις έως και τριάντα.

Όταν συµπληρώσετε όλα τα στοιχεία της νέας τηλεδιάσκεψης πατήστε στο κουµπί «Καταχώρηση». Θα µεταβείτε στη σελίδα µε τις πληροφορίες της τηλεδιάσκεψης στην οποία θα υπάρχει και το µήνυµα «Η τηλεδιάσκεψη δηµιουργήθηκε µε επιτυχία!».

Με κλικ στο όνοµα ή την εικόνα µιας τηλεδιάσκεψης εµφανίζεται η σελίδα πληροφοριών της τηλεδιάσκεψης. Σε αυτή τη σελίδα είναι ορατά τα όλα τα στοιχεία της τηλεδιάσκεψης.

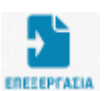

Με την επιλογή «Επεξεργασία» ανοίγει η φόρµα επεξεργασίας των στοιχείων της τηλεδιάσκεψης απ' όπου µπορούν να γίνουν οι επιθυµητές µεταβολές.

Με την επιλογή «∆ιαγραφή» µπορούµε να διαγράψουµε µια τηλεδιασκέψη. Θα εµφανιστεί ένα µήνυµα το οποίο θα µας ενηµερώνει ότι «Η τηλεδιάσκεψή σας θα *<u>АІАГРАФИ</u>* ακυρωθεί και θα διαγραφεί µόνιµα. Όσοι έχουν δηλώσει συµµετοχή θα λάβουν σχετικό email. Θέλετε να προχωρήσετε;». Μετά την επιβεβαίωση σε αυτό το µήνυµα, η τηλεδιάσκεψη θα διαγραφεί οριστικά και η ενέργεια αυτή δεν θα µπορεί να αναιρεθεί. Επίσης, θα σταλούν αυτοµατοποιηµένα µηνύµατα σε όσους είχαν δηλώσει συµµετοχή.

Με την επιλογή «Μέλη» εµφανίζονται τα µέλη του ΠΣ∆ που έχουν δηλώσει συµµετοχή łò στη τηλεδιάσκεψη, οι προσκλήσεις που έχει αποστείλει ο δηµιουργός της τηλεδιάσκεψης και εκκρεµεί η αποδοχή τους και οι αιτήσεις συµµετοχής σε εκκρεµότητα για τις τηλεδιασκέψεις µε τύπο πρόσβασης «Με έγκριση από τον εισηγητή».

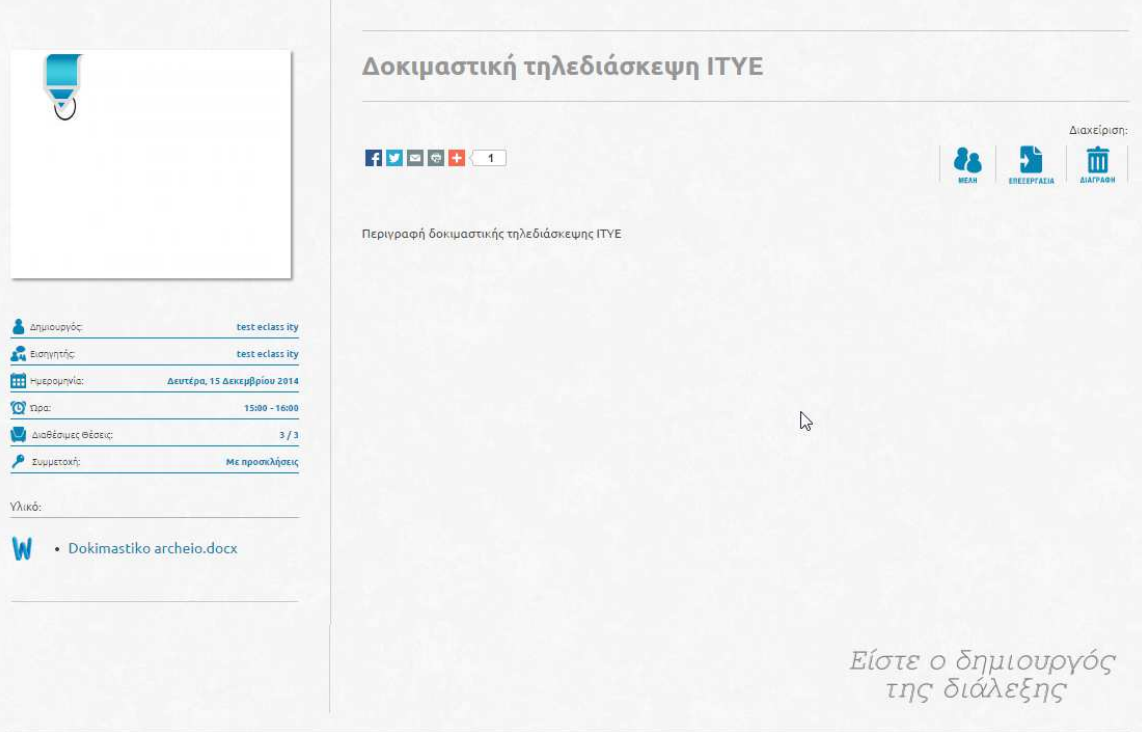

**Εικόνα 7 – Σελίδα Πληροφοριών Τηλεδιάσκεψης** 

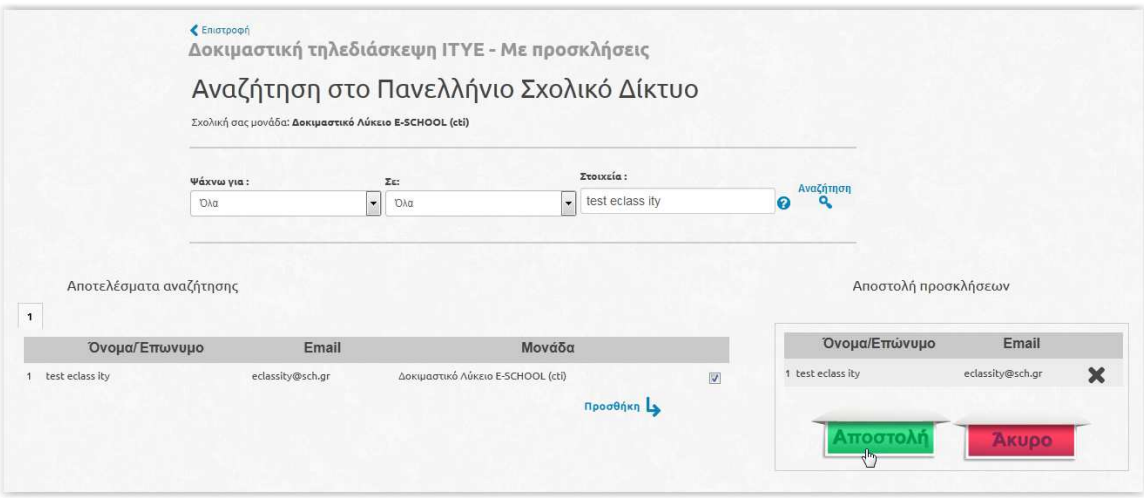

**Εικόνα 9 – Αναζήτηση και αποστολή προσκλήσεων σε µέλη ΠΣ∆** 

Μετά την αποστολή προσκλήσεων στη σελίδα «Μέλη» της σελίδας πληροφοριών τηλεδιάσκεψης θα εμφανίζονται οι προσκλήσεις που έχουν αποσταλεί και εκκρεμεί η αποδοχή τους. Από αυτή τη σελίδα θα έχετε τη δυνατότητα να αποστείλετε email υπενθύµισης ή και να διαγράψετε µια πρόσκληση. Στο πεδίο «Είδος Πρόσκλησης» µπορείτε να αλλάξετε την επιλογή από «Απλή Ενηµέρωση» σε «Κράτηση Θέσης».

| <b>SChlar THAEALAZEPEIE</b>                                                                                                 |                  | Δείτε<br>Δημιουργήστε | Οι τηλεδιασκέψεις μου<br>$\left( 2\right)$ | Αναζήτηση.       | Αποσύνδεση                          |  |  |  |  |  |
|----------------------------------------------------------------------------------------------------|------------------|-----------------------|--------------------------------------------|------------------|-------------------------------------|--|--|--|--|--|
|                                                                                                    |                  |                       |                                            |                  | Δ Δοκιμαστικό Λύκειο E-SCHOOL (cti) |  |  |  |  |  |
| ← Επιστροφή<br>Δοκιμαστική τηλεδιάσκεψη ΙΤΥΕ - Με προσκλήσεις<br>Διαθέσιμες θέσεις: 19<br>Συμμετοχές (0)<br>Προσκλήσεις (1) |                  |                       |                                            |                  |                                     |  |  |  |  |  |
|                                                                                                    |                  | Προσκεκλημένοι        |                                            |                  |                                     |  |  |  |  |  |
| Όνομα/Επώνυμο                                                                                                    | Email            | Ημερομηνία Ενημέρωσης | Ενέργειες                                  | Είδος Πρόσκλησης |                                     |  |  |  |  |  |
| test eclass ity                                                                                                    | eclassity@sch.gr | 15-01-2015 13:05      | 面<br><b>ALACPAGE</b><br><b>MAIL</b>        | Απλή Ενημέρωση   | $\cdot$                             |  |  |  |  |  |
|                                                                                                    |                  | Νέα Πρόσκληση         |                                            |                  |                                     |  |  |  |  |  |

**Εικόνα 10 – Σελίδα «Προσκλήσεις» τηλεδιάσκεψης** 

Αφού ένα µέλος του ΠΣ∆ κάνει αποδοχή της πρόσκλησης που του στείλατε θα εµφανιστεί σχετική ειδοποίηση στη σελίδα «Οι ειδοποιήσεις µου» και τα στοιχεία του θα εµφανίζονται πλέον στη λίστα «Συµµετοχές» αντί για «Προσκλήσεις».